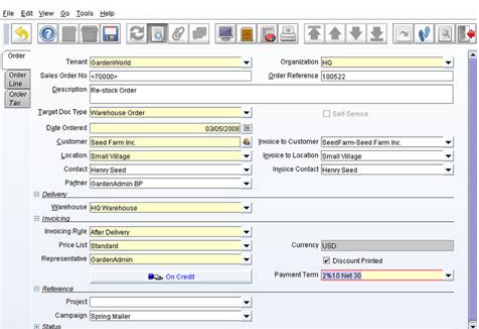

**File Name:** compiere installation manual.pdf **Size:** 2553 KB **Type:** PDF, ePub, eBook **Category:** Book **Uploaded:** 17 May 2019, 14:24 PM **Rating:** 4.6/5 from 735 votes.

#### **Status: AVAILABLE**

Last checked: 12 Minutes ago!

**In order to read or download compiere installation manual ebook, you need to create a FREE account.**

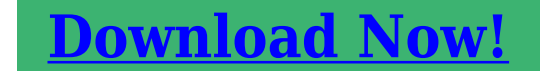

eBook includes PDF, ePub and Kindle version

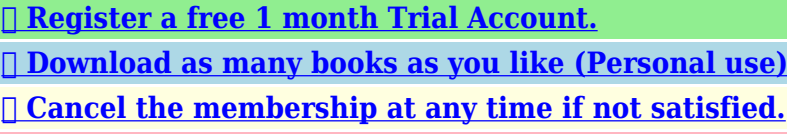

**[✔ Join Over 80000 Happy Readers](http://srwt.ru/pdf/compiere installation manual)**

# **Book Descriptions:**

We have made it easy for you to find a PDF Ebooks without any digging. And by having access to our ebooks online or by storing it on your computer, you have convenient answers with compiere installation manual . To get started finding compiere installation manual , you are right to find our website which has a comprehensive collection of manuals listed.

Our library is the biggest of these that have literally hundreds of thousands of different products represented.

 $\pmb{\times}$ 

## **Book Descriptions:**

# **compiere installation manual**

For evaluating Compiere, a modern desktop or laptop computer will likely have the needed processing power, memory, storage and network resources. For demanding production Compiere deployments, you will want one or more serverclass computers and potentially a storage array. The Compiere installation guides fully describe the minimum system requirements. All rights reserved 2. Check with your system administrator do NOT use IP addresses, use names. Database Installation 1. Install Database this document will use EnterpriseDB First, login as the Administrator or someone in the Administrator group. 2 Get the EnterpriseDB from the following website Make sure download the EnterpriseDB Advanced Server for Windows 3 Download the executable file appropriate for your OS. Compiere Learning Services Copyright 2007 Compiere Inc.Hint you may be using a later version. 5 Select the Next button to continue with the Installation. 6 Review and accept the License agreement. 7 Then select the Next button to continue. 8 Provide a Product key for either the Full or Evaluation License of EnterpriseDB or simply select the Express License Option. 9 Select the Next button to proceed. Compiere Learning Services Copyright 2007 Compiere Inc. All rights reserved 4 Hint This document will assume  $C\$  is the selected directory. 13 Select the Next button to continue. 14 Under EnterpriseDB features, Accept the default selections. 15 Select the Next button to continue. All rights reserved 5 Hint The User ID and Password entered here will be used to run the Database Server. 19 Then select the Next button to continue. 20 Next, enter and confirm a User ID and Password for the Database Administrator. Hint It is acceptable to use the System Administrator Password entered in Step 17. This is optional 21 Select the Next button to continue. All rights reserved 6 Select the Back button to make changes if necessary. 27 If the Installation settings are correct, select the Install button to start the

Installation.[http://galenbio.com/images/upload/7-day-24-hour-electrical-socket-digital-timer-manual.x](http://galenbio.com/images/upload/7-day-24-hour-electrical-socket-digital-timer-manual.xml) [ml](http://galenbio.com/images/upload/7-day-24-hour-electrical-socket-digital-timer-manual.xml)

# **1.0.**

All rights reserved 7 Note This confirms the Database Installation. Compiere 3.0 New Installation Instructions Java Installation 1. Download and install Sun Java SDK also known as Sun Java JDK, Update 12, or a later version. Note The Compiere Server requires the SDK not just JRE. Note if the following window does not display, please ensure that the following are updated. Add the folder where you have installed JKD 1.5 at the beginning of the PATH system environment variable.Hint Do not use localhost or IP address. 10 Select the Help button, for information on any field 11 Select the Components to install. Compiere Core 3.0 is the main component that must always be installed, but you may choose additional components provided by Compiere or any of our authorized partners. Note To install additional components after you have already installed or migrated to the latest Compiere Core version, you must select the Compiere Core component plus any additional components that you wish to install, and then run Migration. 12 Select the Test button to check the parameters. All rights reserved 9 Once all fields are complete, click ok to continue. 16 Next, read and accept the license agreement. Hint You might get more than one license agreement, depending on the components that you are installing. 17 A default security key will be generated, click Ok to continue. 18 After accepting the license agreement the following window will display Compiere Learning Services Copyright 2007 Compiere Inc. All rights reserved 10 Note If you already have a Compiere database in your system, you will be presented with a split panel after Start Server Install. Click the left panel if you want to replace the existing database with the new database. LICENSE VALIDATION If you only intend to use the Open Source Edition of Compiere 3.0, you may skip steps

## 21 and 22.<http://egyptdesigners.com/7-day-digital-timer-em0101-manual.xml>

For customers with a valid support contract with Compiere, this is a required step to ensure that the features associated with the support level are enabled. If you are a customer and do not have a web store login, please contact your system administrator or Compiere Support first. If you are not a customer and would like to obtain a trial license for the Professional Edition, use the following steps to register with Compiere Go to and click Login. If you are a new user, click New User and provide the required information. Then Login to the web store. If you are a new user you will have to validate your address by providing the validation code that was sent to your inbox. 23 Provide the following information exactly as it was registered in the Compiere Web store and click Check License to validate your asset information. System Name name provided in the web store registration Registered address provided in the web store registration Password web store password Tip During the Next steps, do not click Start Migration; simply Check License and Close the window. Notice that internet access is required to validate the license information. All rights reserved 11 Compiere Learning Services Copyright 2007 Compiere Inc. All rights reserved 12. All rights reserved 13 All rights reserved 14 All rights reserved www.compiere.com Table of Contents Compiere Classroom Setup Guide. Web Age Solutions Inc. Copyright Web Age Solutions Inc. 1 Copyright Web Age Solutions Inc. 1 Table of Contents Part 1 Minimum Hardware Requirements.3 Part 2 Minimum This section Information Technology Services. CSULB Primavera P6. Installation Instructions. For Windows 8 Users The following is provided for your convenience only.

Ten Six Consulting If you are still on MSDE 2000, Controlling Access to a Datastore Hardware Requirements Software Requirements Installing Aconex Local Copy Troubleshooting Controlling Access to a Datastore Hardware Requirements Software Requirements Installing Aconex Local Copy Troubleshooting your Installation Managing Requirement Any version of the Windows 2000 Server. FTP Windows s component. Internet Information Services, IIS. Steps The following instructions are adapted from the Signiant original documentation Web Age Solutions Inc. Web Age Solutions Inc. Web Age Solutions Inc. 1 Table of Contents Part 1 Minimum Hardware Requirements.3 The installation of STATISTICA Enterprise Small Business entails two parts a a server installation, and b workstation installations Classroom Setup Guide. Copyright Web Age Solutions Inc. 1 Copyright Web Age Solutions Inc. 1 Table of Contents Part 1 Minimum Hardware Requirements.3 Part 2 Minimum Software Site Manager Installation Guide The installation of STATISTICA Enterprise Server entails two parts a a server installation, and b workstation installations on each of Classroom Setup Guide. Web Age Solutions Inc. Copyright Web Age Solutions Inc. 1 Table of Contents Part 1 Minimum Version 2015.1 2015 Abila, Inc. and its affiliated entities. All rights reserved. Abila, the Abila logos, and the Abila product Pcounter Web Report Installation Guide Version 3.4 Classroom Setup Guide. Web Age Solutions Inc. 1 Web Age Solutions Inc. 1 Table of Contents Part 1 Minimum Hardware Requirements.3 Part 2 Minimum Software For detailed deployment instructions Android SDK and Android Development Tools ADT Microsoft Windows Classroom Setup Guide. Copyright 2012 Web Age Solutions Inc. Copyright 2012 Web Age Solutions Inc. 1 Table of Contents Classroom Requirements.3 Part 1 Minimum Embarcadero Technologies, Inc. 100 California Street, 12th Floor San Francisco, CA 94111 U.S.A. Reflection DBR User Guide.

995 Old Eagle School Road Suite 315 Wayne, PA 19087 USA 610.964.8000 www.evolveip. A8370601 About this Document This guide covers the installation of the following Oracle Call Please see the system requirements on the Keystone We will only be covering the install on Windows. System Requirements Android Studio Connecting Steps V4 currently requires you to install a client This document will help you Plano, TX 75074 All Rights Reserved STATEMENTS IN THIS DOCUMENT REGARDING THIRD PARTY BCM Contact Center This guide contains proprietary information protected by copyright. The software described in this guide is furnished under a software license or All rights reserved. Under the copyright laws, this manual or the software described All other

product and company names are trademarks The setup instructions will include how to navigate the web interface, BCM Contact Center Information in this document is subject to change without prior notice. Certain names of program products Features and All rights reserved. Published This history can include information about when label formats were edited and printed. In order to save this history, Copyright c 2016 SmarterTools Inc. Installation and Deployment SmarterStats The FESClient Quick Installation Guide To use this website, you must agree to our Privacy Policy, including cookie policy. You only need the JDK without JavaFX, EE or NetBeans bundles. Say OK to install the followon JRE as well.The JDK should include the JRE.If so, gather the passwords for the postgres or system user, check the environment variable and path, verify that the service is running and move on to the next step.Keep track of passwords and ports since you will need this information in the ADempiere setup.Try to keep the path pointing to one or the other database at a time and switch between the two as required.The batch scripts do not like directory names with spaces.

## <http://gulzarihacegandergisi.com/images/calibre-3.5amp-battery-charger-manual.pdf>

If you downloaded one or more patch files, replace the existing file with the downloaded one, changing its name to match. See the detailed instructions in Patches Installation.Execute the utility with sufficient permissions to do so.Accept the defaults.These can be set up later. Access to port 80 and 443 is often restricted to system administrators. If ports are already in use, you can choose other open ports.Wait a few minutes until the Adempiere Server Setup screen disappears and the deployment is finished.The user and database will be created in the next step.Do not run this command if you already have data loaded.You may need to apply migration scripts which were downloaded with the patches. Unzip the contents to a convenient directory. The scripts can be applied in a number of ways, using database tools or the command line. Refer to the documentation for your database.Note that this wont work Windows Server 2013 until the ADempiere software is upgraded.To delete the database, use the database administrator to drop the adempiere database and user.The unique and prominent feature of this installation guide is that it has information to install all components or prerequisites of AdempiereERP in a single file. Contributed by VOSSCom Virtual University of Pakistan Open Source Software Community. Please enable it or use sftp or scp.Please refer to our Terms of Use and Privacy Policy or Contact Us for more details. I understand that I can withdraw my consent at anytime. Please refer to our Terms of Use and Privacy Policy or Contact Us for more details. See full description for details.Database independent serviceoriented architecture SOA. As an example, see the screen shots below. All rights reserved. AL16UTF16 is also referred AL32UTF8 is a variable So, you have to choose between You can disable the All rights reserved. Please refer to our Terms of Use and Privacy Policy or Contact Us for more details. I understand that I can withdraw my consent at anytime.

#### <http://ethicalprogramsdistribution.com/images/calibre-8651-manual.pdf>

Please refer to our Terms of Use and Privacy Policy or Contact Us for more details. Compiere ERP is distributed under GPL V2 by Compiere, Inc. Your opinion is important and we value a diversity of ideas. Thoughtful and honest reviews make this website and the world a better place. Please chip in!We offer Consulting on multiple areas such as ERP and eBusiness as well as a strong Java expertise on J2EE application design, development and deployment. Audaxis is also your partner for the development and implementation of Compiere, having a strong experience in ERP implementation and a deep knowledge of Europe local requirements. Our challenge integrate the best opensource components to provide you with a complete solution fulfilling your needs, increasing your competitiveness at a fraction of the current market prices. The aim of the network is to provide small and medium enterprises solutions based on Compiere business solutions software. All Axilom members have a significant and recognized knowhow in Compiere implementation production, accounting, logistics, specific developments, project management. Axilom offers several solutions, based on the Compiere platform, and a full range of servicesThe company is able to

provide a whole range of products, from point of sale software through communication programs to centralized management via Compiere. DATALP takes every care to ensure the excellence of its software and services, and has earned the highly exacting ISO 9001 certification We combine thorough knowledge of logistics, finance and marketing with the ability to optimize and implement your business processes within the Compiere framework. ActFact can be your partner when it comes to putting open source software to work for your business. Experienced consultants, effective business analysis and process improvement methods combine excellently with rapid application development. Our services range from advisory services to implementation and maintenance.

We adapted the Compiere ERP to the Swiss market by integratingOur implementation services areSodexis is the only Compiere partner in this region. As a Compiere partner, Sodexis is here to support your organization at the level you need with the following servicesThe first step in exploring the benefits of using Compiere business solutions software is to begin a dialog contact us today, with no obligation, to learn more. We offer consulting in ERP, BMP, ETL, WMS, CRM, Manufacturing, Logistics and Distribution, ISO 9000, ISO9100, Business Intelligence, we also offer outsourcing and training courses. Our consultants have experience in Payroll, Human Resources, Oracle, Java J2EE, Production, CNC Manufacturing, Quality System, Aeronautical and Space We can build custom addons for Compiere in the areas of Financial Reporting, Manufacturing, Projects, Business Intelligence and Mobile. Activate consultants have spent many years in providing value added services for Small and Medium Enterprises in the areas of Manufacturing, Energy, Education and Retail. With our development centers in Bangalore and Hyderabad in India, and business offices in USA, UK and Canada, we deliver our services globally. Our goal is to ensure the ERP requirements of our customers are clearly identified, analyzed and Activated within a specified time and cost. Affordable, mobileready, and easy to use, BizAutomation Cloud ERP offers full suite of integrated business management applications,. Suitable for small and midsized manufacturers and distributors, xTuple empowers companies to efficiently manage their growing needs, take. Hundreds of features within a tightly integrated ERP and CRM solution. It delivers infinite. See full description for details.Database independent serviceoriented architecture SOA. If you use the Postgres Windows Installer, many of the following steps will be done for you by the installer but you will have to pay attention to the security settings.

The following is from the PostgreSQL installation guide after the software has been built and installed from source. Dont use this user to install the software but ensure the PostgreSQL server daemon runs under this account. This is done by defining the location where the databases will be stored. This can be anywhere on the file system. The cluster is created with the command initdb which comes with PostgreSQL. The initdb command will remove all access permissions to the data directory for everyone but the postgres user. For security, use as restrictive a connection as possible. While these limitations are acceptable for demonstrations and development, use in production and multiuser environments is not recommended. Please review the Oracle Database Express Edition documentation on Licensing Restrictions prior to making your choice. He is documenting from Trifons SF thread. SUN JDK MySQL 5.x I recommend using Workbench. Do the following after installing the above Change my.cnf file. Set tables names to be lower case. Enable recursive stored procedures. The Compiere Migration Management solution allows you to This very simple principle gives you unprecedented flexibility in managing your application over time. Migration Management enables you to migrate to newer versions of the Compiere platform periodically while preserving all the customization, extensions and transaction data accumulated since you first deployed your Compiere solution. Compiere Migration Management allows you to The Migration Management solution gives you the confidence to customize your application to meet business needs, without impacting the supportability and upgradeability of your solution. Migrate to newer Compiere versions on your timetable with confidence that any and all customization required by your business needs are preserved. There are no manual steps required prior to running a

migration or after the automated tool completes.

The Migration Tools upgrades all Compiere solutions regardless of patch level or version. Compiere ERP Service Packs go through a full regression test before release. Service Packs enable customers to safely apply bug fixes to their production Compiere ERP systems without requiring a functional upgrade to the next release. Contact us to become a customer and gain access to Service Packs and other Compiere Services. We are a nonprofit group that run this service to share documents. We need your help to maintenance and improve this website. Is there any reason this would be a bad idea. For me, with proposed updates to the swing UI, there are two many cases where reflection is needed, which isnt ideal. Keeping the swing ui code in one place would solve this problem.I think the 1099 error relates to the jboss name server which might not be available.Can some please tell me the versions of softwares i.e Java SE, Jboss, PostgreSQL and Adempiere which are compatible with each other.Adempiere needs system or postgresql user to operate correctly.This has both advantages and disadvantages, depending on your needs. One advantage would be a market place of plugins you can draw on useful if your customization needs are similar to others. One disadvantage is that your system would depend on plugins from multiple suppliers complicating the support. There are also security concerns around the use of OSGI. ADempiere has added more functionality to the core and continues to do so. There is only one version and you add your own customizations to it. This gives you a single community where you can get support and more robustness in the features. Personnally, I find the ADempiere community to be more open and accepting and Im happy to contribute my efforts here. Try to download and install java yourself the try the installer again.Its not that difficult and you can use the most recent version of the software which is much improved. See Windows vs Linux.

I just dont know where to make the configuration changes.Hope some one can help me with this! Thanks!On Windows, the inbound comms on port 80 may be blocked by the firewall.The URL would be. The development environment will allow you to test and debug the application and make changes back to the community. Before you begin, you should be familiar with the Software Development Procedure and ADempiere Version Control. To test the Web User Interface webui you will need to follow the steps in Creating WebUI Workspace using Eclipse Webtool after you create your development environment. It is also recommended that you create a separate project for customization work that will not be shared with all ADempiere users. See Create your ADempiere customization environment for more information. If you have any issues, please join our chat. Wed be happy to help. Preparing Your Environment Download and install the Java JDK from the Oracle website. You will need the version of the Standard Edition SE or Enterprise Edition EE Java Development Kit JDK that works with the version of software you are compiling. Download and install a database. You can use PostgreSQL, Oracle or MySQL. PostgreSQL is recommended. Download and install a Java Integrated Development Environment such as Itellij IDEA or the Eclipse Integrated Development Environment IDE for Java EE Developers from the Eclipse web site. The rest of this section is based on Eclipse. Download the ADempiere Source Download, install and configure your version control tools. See ADempiere Version Control for instructions. You may find tools that integrate with Eclipse directly but it is recommended to use those that include the latest versions of Mercurial and Git. Once you have your pristine and working clones created, you should update the working clone to the desired branch head. Import the your working clone as a project in your IDE.

The project includes nested subprojects but it is not necessary to import these as separate projects. See Installing ADempiere Manually. This will ensure the setup parameters work and that the database seed is loaded properly. Most importantly, it will create a number of files that will be useful when you want to launch an instance of ADempiere from Eclipse. From the ADempiere home directory where the software was installed, these files are adempiereEnv.properties copied from

adempiereEnvTemplate.properties, this file defines the environment used to setup ADempiere. adempiere.properties this file is generated by the setup process and shouldnt be edited. Once created, you can copy and rename it to other locations and use it in the launch configurations described below so you change configurations easily. This will allow you to change target databases or ports as required to test your application. You can customize these files and keep a copy of them in a separate location in case they are overwritten by the version control processes. All the shared configurations should then appear in the list. To use one of these, copy it and modify it to fit with your setup. This will prevent your work from being over writen. A common difference would be in the project name or if the repository is setup as a single project or multiple projects. The configurations need the following settings Create a new Java Application configuration. You can also change the VM Arguments to increase or decrease the amount of memory. The VM arguments define the minimum and maximum RAM allocation for the Java VM. Create External Tool Configurations To assist with building ADempiere and other utility functions, you can create external tool configurations that will run the Ant build targets to perform various functions. Common Tab Save as local file and select Display in favorites menu External Tools. Create additional configurations as required.

There are many build files in the project that perform specific tasks. You can also create external tool configurations for these. One helpful one is in the migration directory to install migrations. You can also create external tool configurations for some of the basic shell scripts in ADempiere. They have the same structure within each project, differing only on the file suffixes.class for the build directory and.java for the src directory. Compiling is the process of generating the.class files from of the.java files. There are two ways for compiling Automatically by default, Eclipse builds i.e. compiles automatically when changes occur. Manually in desirable cases you may want to decide when to compile for example, when debugging the ZK software. You have to remember to manually compile with Eclipse before running ADempiere. Building ADempiere Building is the process of archiving the class files into jar files and creating the installation files. For Eclipse it means compiling the java files, whereas for ADempiere it is building the jar files. You see the messages on the console. It is faster because it performs a build without clean. Via the external tool configurations created above to run the ANT build. Build.xml draws information from the files build.properties and properties.xml. You can also create a file mybuild.properties to override these as required. Install ADempiere using the external tool config created above. Before you can run ADempiere, you will need to Initialize the ADempiere Database. The application should launch immediately and you can use the power of Eclipse and Java to debug and change the application. The JVM capability of hotswapping allows changes you make in the code to affect the running instance as you save the changes. For more information on using Eclipse, see the Eclipse documentation Kepler. Running and Debugging the Web Version See Creating WebUI Workspace using Eclipse Webtool.

Debugging the Server To debug the server you need to be able to compile and run the client. Attach to the server youre running ADempiere on using the specified port in this example, port 8888. Add breakpoints as you please. Procedures to Consider If you are using a production database for testing, there is no need to import the seed data. You may have to migrate your database to a version that matches the software. You can do this by applying migration scripts see Migration or by using a Migration Tool which will compare your database against a reference and ensure that all the necessary information is added to your database. For more information, see the Migrate page. First Time Use Before you can debug the software, you will need to generate a few of the key configuration files required by the application. Assuming you have installed all the necessary software and have Eclipse configured properly, here are the steps Update your repository to the desired revision using your version control software. Pick a working version for the first time not a work in progress. Refresh Eclipse to ensure it is synced with the files in the repository following the update. Clean your development environment to remove old classes. Copy the resulting

adempiere.properties file to a safe location where it wont get overwritten inadvertently. Migrations will be sql or xml files located in the migration\ release folder. If this folder is empty, no action is required. Apply SQL migrations usually for versions before the 380 release. Modify the file according to your database setup. Apply XML Migrations after version 380LTS. This will also apply all post migration scripts. Major Software Update Following an update to your repository performed through the version control system, you will need to do the following steps, depending on the extent and nature of the change.

Note This procedure assumes you have all the necessary software installed and have successfully debugged ADempiere from Eclipse in the past. Refresh your development environment. Build the code that is the ANT build discussed above. This will create the necessary library files. Import the database seed and apply migrations as described above. After these steps you should be able to debug the application. Working with a Clone from the Official ADempiere Repository The ADempiere Project uses a Fork and Pull model.The steps to do so are described in ADempiere Version Control but, in summary, here the steps Go to the Adempiere repository in Github, login with your Github account and fork from it following these instructions. Go to your Github account for example and see your fork. Create a new branch for your development work. Follow the branch naming conventions in the Software Development Procedure be specific. Keep your local branches limited to a single bug fix or feature development. Use as many branches as you need. Make some software changes and commit and push your local changes as usual and then push to your fork on github. When you want your changes to be submitted to the Technical Team to be accepted, follow these instructions or these instructions. Pay attention to the target branch on the ADempiere repository. Keeping your fork synced When needed, sync your fork with the ADempiere repository as described here. You then open your local project in Eclipse and pull changes from your fork. Troubleshooting Problems and their solutions that people often have when compiling ADempiere. Use the proper Java version. Make sure that the JDK and JREs used in Eclipse and installed on your computer are consistent. Run the following command from the directory above the Adempiere directory to convert all shell script files. The common dos2unix utility will correct this problem. Compile Creating WebUI Workspace using Eclipse Webtool.